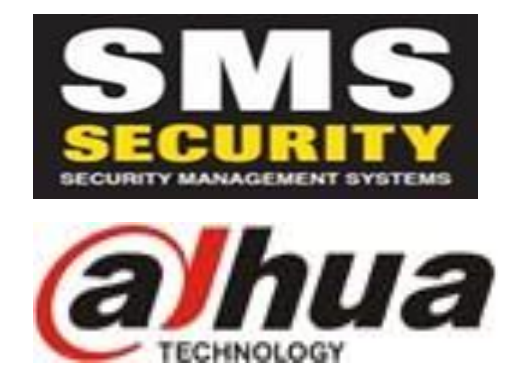

## *How to Download/Install Software on Windows/Mac*

- Download SmartPSS Software from;<https://secusafe.com.au/products/smartpss>
- Run and Install the Software. Make sure when installing you just agree and select next throughout the installation. Do not change any options. You may have to adjust your security settings/virus scanner if you are having problems please consult you're IT Professional if this is the case.
- Run the program once installed. Default login is User Name admin Password admin
- Once in the program, go to 'Devices' under 'Settings'
- Press 'Manual Add' down the bottom left
- **Enter Device Name – eg. Home, Work, etc**
- **Enter the SN number – (You will find this on the sticker on to bottom of your CCTV Recorder – See Below)**
- **User Name – admin (admin is default user name. If you have changed this you will need to use the new user name.**
- **Password – admin (admin is default password. If you have changed this you will need to use the new admin password)**
- Then Select 'Get Info'
- Once all the information has gone into the Device Details automatically press 'Add'
- From there select 'Home Page'
- To view Live Cameras select LIVEVIEW
- From the connection on the RHS, right click on it and select 'SubStream'  $\Box$  The camera will now appear.
- Once you have finished in live view make sure you close the LIVEVIEW window by pressing the small X next to the LIVEVIEW icon at the top of the screen.
- To view Playback select PLAYBACK from the HOME PAGE
- Press the '+' Symbol next to the connection on the RHS and select the cameras you want to PLAYBACK
- Then down the bottom RHS select the start and end date and time and select 'Search'
- The timeline will now fill with the recording and you can select any time from the timeline to start the playback.
- For any further information please go t[o https://dahuawiki.com/ w](https://dahuawiki.com/)hich has a lot of useful walk through information on using your system and software.

• **S/N Number** – The serial number can be found on the bottom of the camera recorder box on a sticker which will have a bar code above it. It will have something similar to the below;

## **S/N: 3BPAZXXXXXXXXXX**